## **CITI REGISTRATION "HOW TO" GUIDE**

1. Go to https://www.citiprogram.org/ and click on either one of the "Register" buttons shown below to create your account.

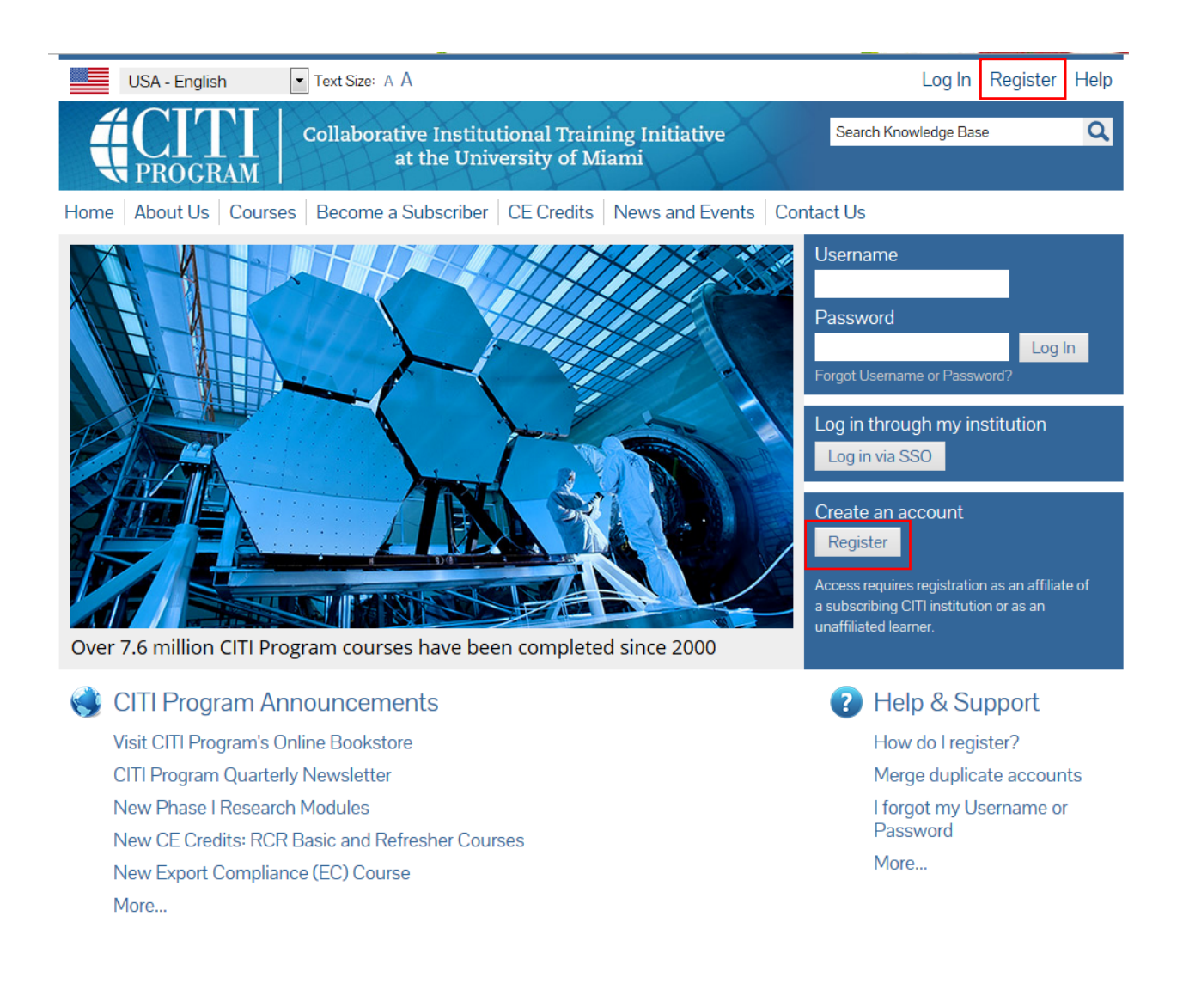

Accessibility Copyright Privacy Notice Terms of Service Site Index Contact Us

2. The screen below will populate.

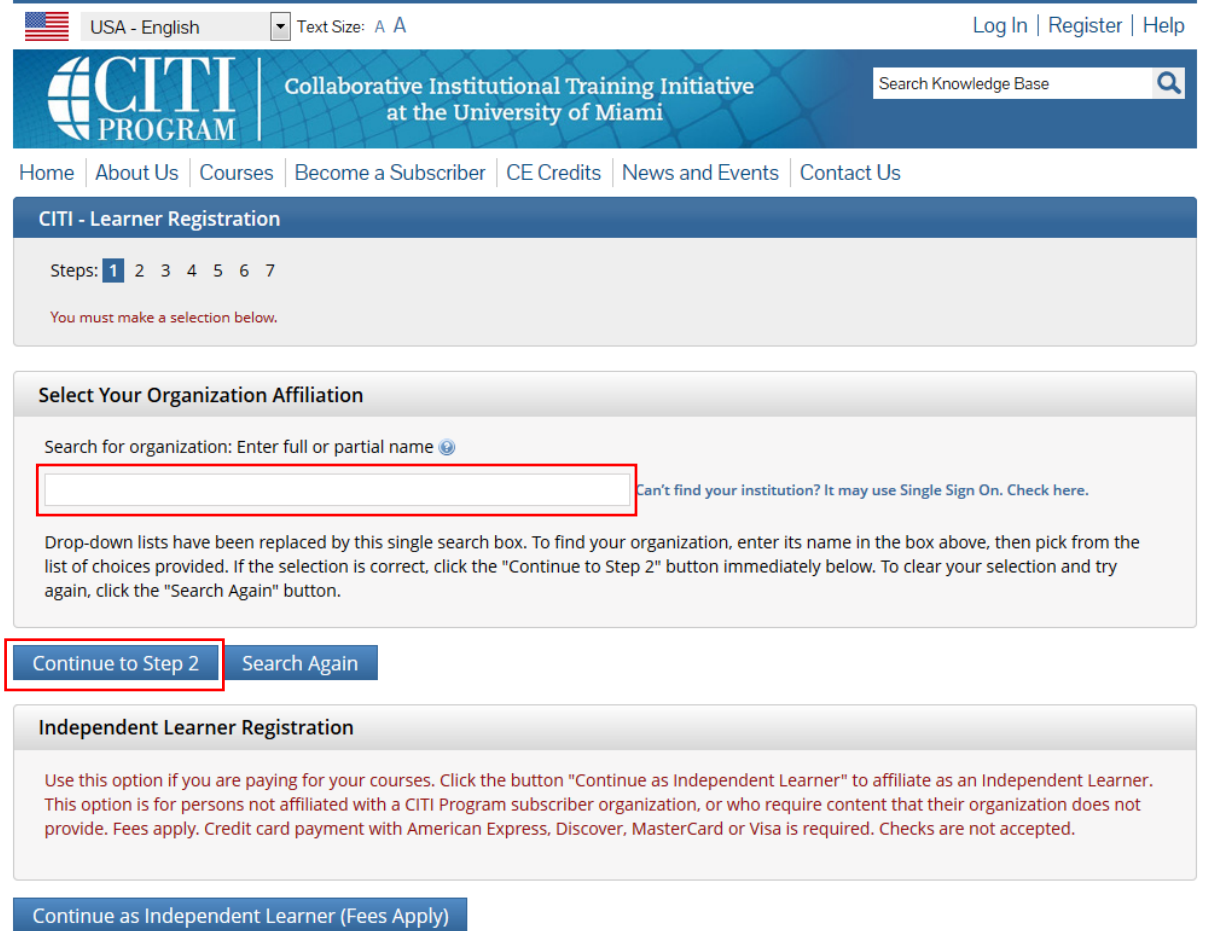

- 3. Enter "Kennesaw State University" in the "Select Your Organization Affiliation" search box.
- 4. Click "Continue to Step 2". The screen below will populate.

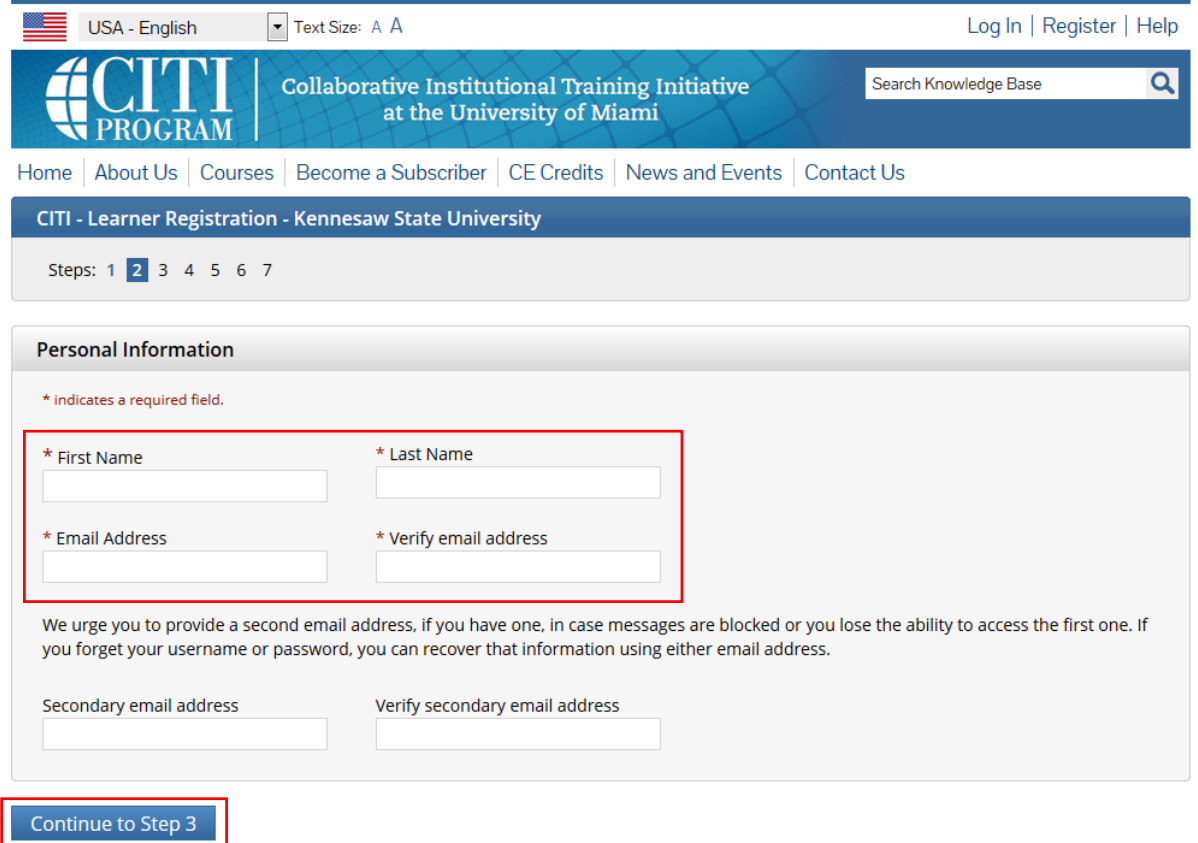

- 5. Enter your information in the appropriate boxes above, using your **KSU email address as the primary email**. You can include a personal email as the secondary option.
- 6. Click "Continue to Step 3". The screen below will populate.

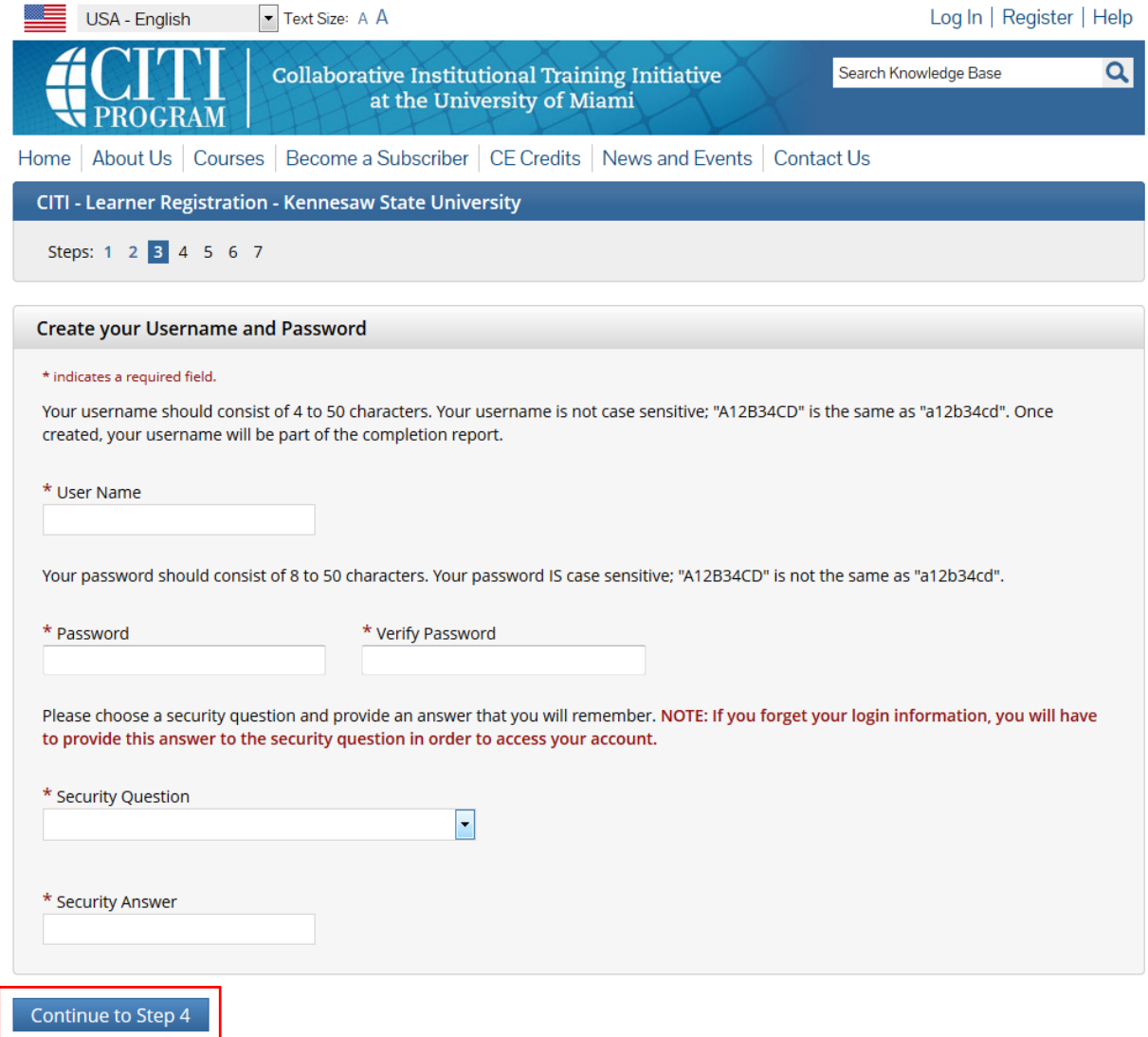

- 7. Follow the on‐screen instructions to create a Username and Password. It can be your KSU NetID or you can create your own. However, **for security purposes do NOT use your KSU NetID password on this website**.
- 8. Select a security question and answer.
- 9. Click "Continue to Step 4". The screen below will populate.

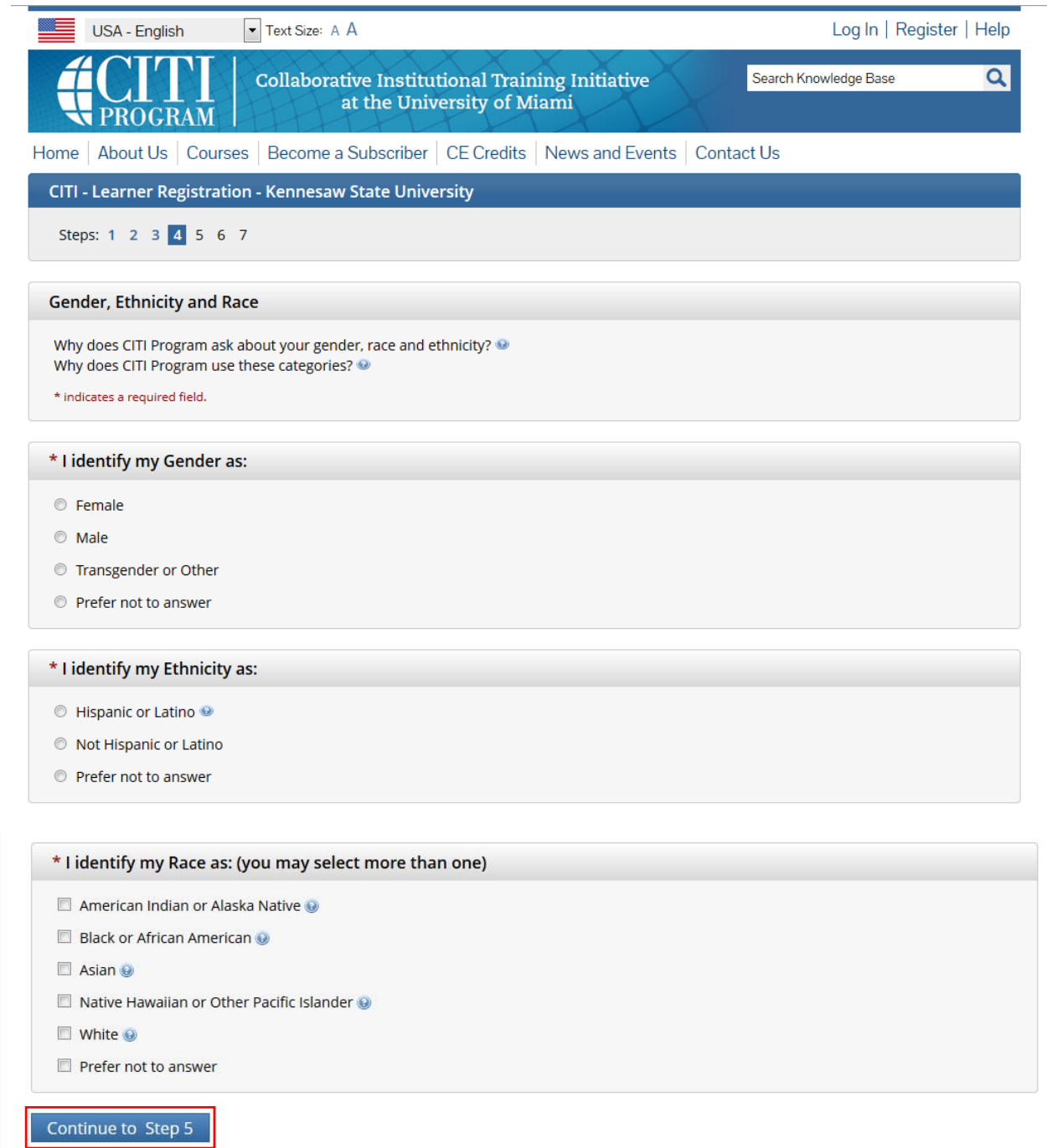

- 10. Please answer the above questions as preferred.
- 11. Click "Continue to Step 5". The screen below will populate.

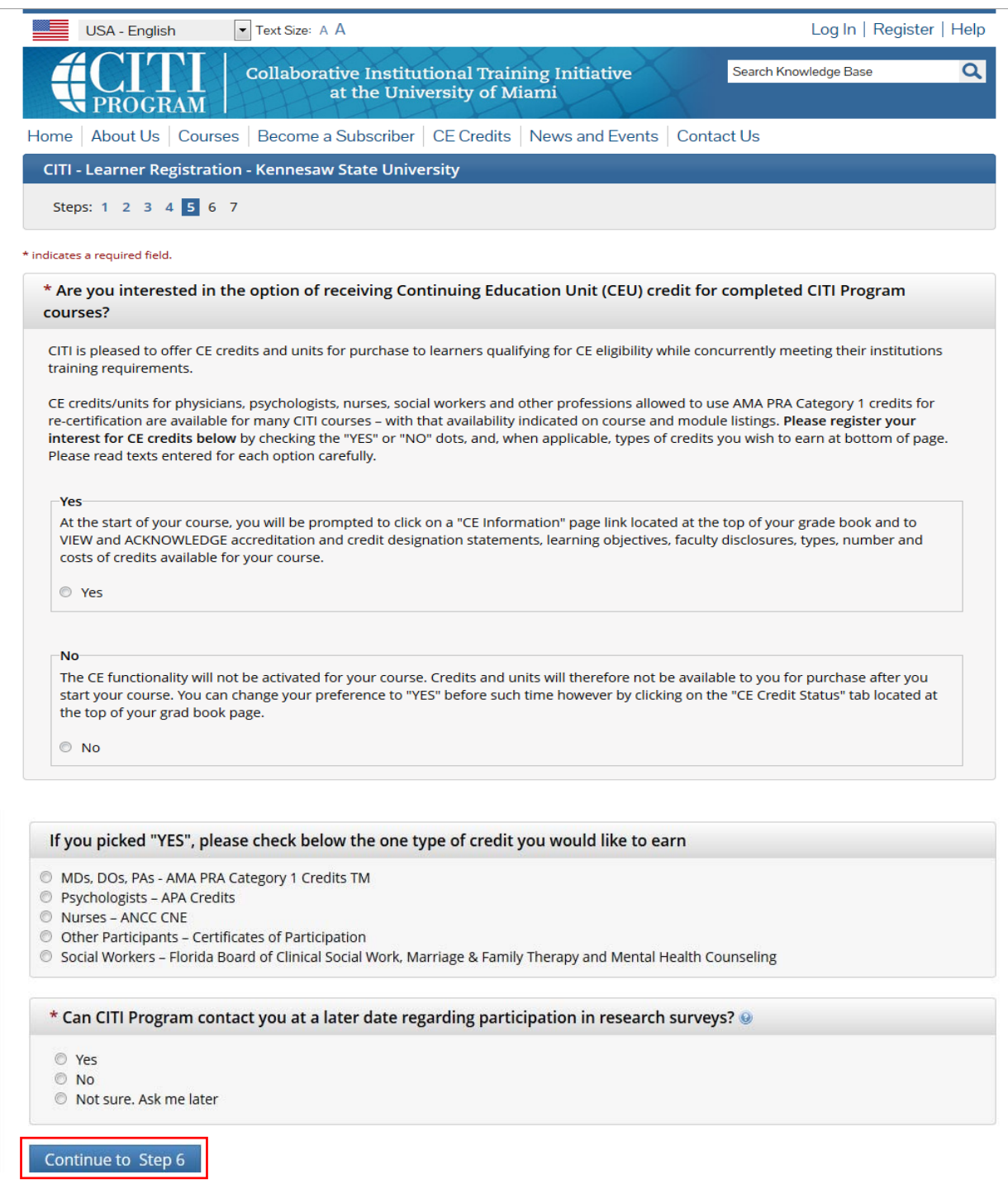

- 12. KSU's IRB/IACUC/IBC does not require that you maintain CE Credits; however, if you choose "Yes" as your answer you will have the ability to request and personally pay for those credits at a later date if you decide you need them. Choosing "Yes" does not obligate you in any way, it only makes them accessible to you.
- 13. You may choose to allow CITI Program to contact you to participate in a research survey, but a "Yes" answer is not required by KSU.
- 14. Click "Continue to Step 6". The screen below will populate.

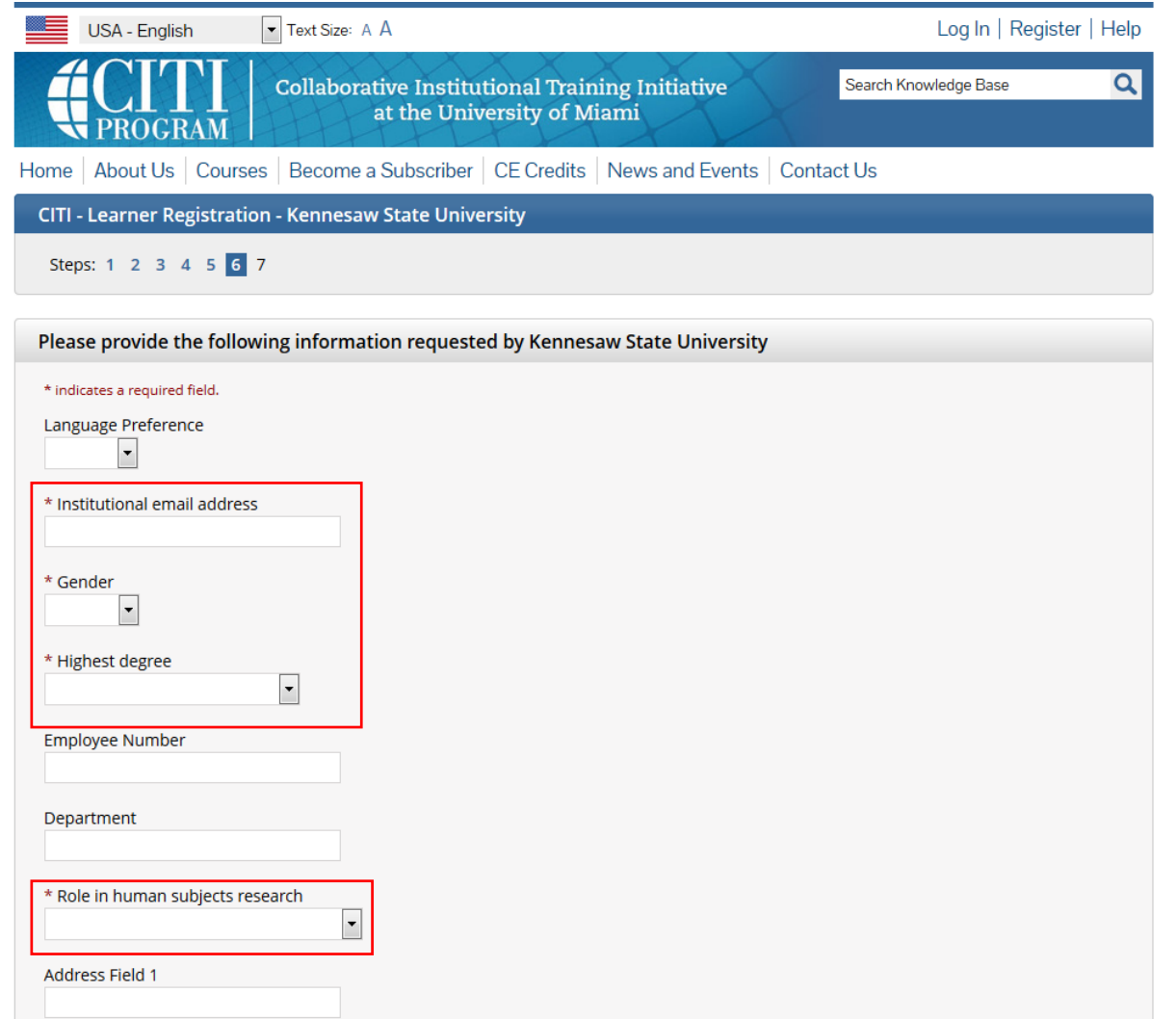

- 15. Fill in the above required answers to "Institutional email address", "Gender" and "Highest degree" until you reach the "Role in human subjects research" drop-down button. FYI - These fields are a template of CITI, so please **do NOT put an Employee number** as the IRB does not require it.
- 16. Click on the drop-down button and the options shown below will be revealed.

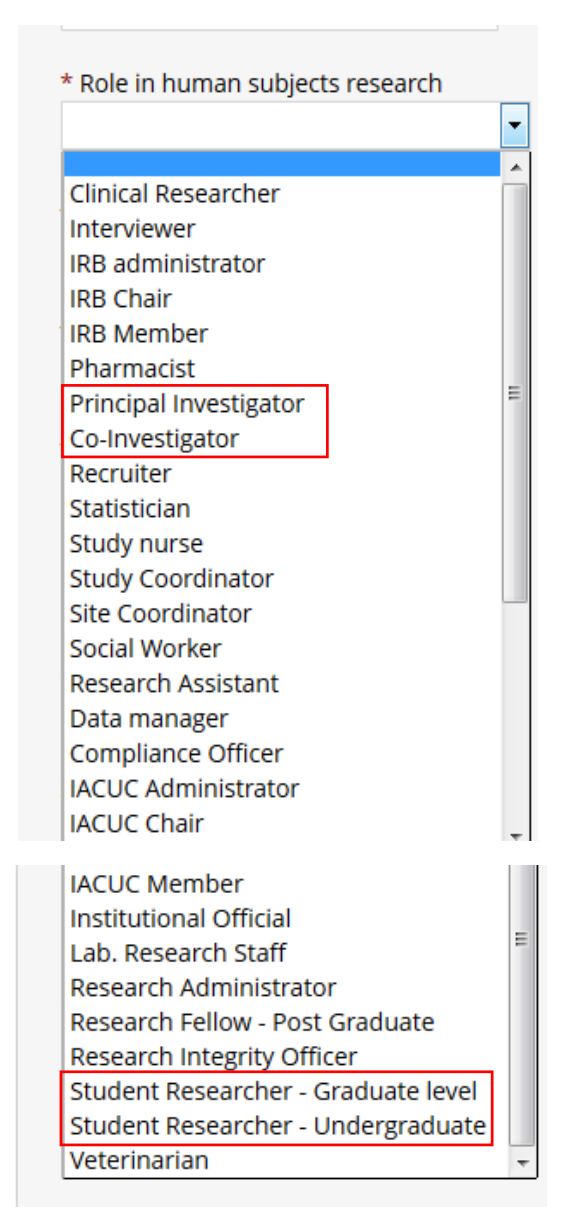

- 17. On the list above, select the role that best describes you. Most will fit one of the roles in the red boxes above.
- 18. Enter your phone number in the appropriate box below. If you are a student researcher, you may enter your home/cell phone in the "Office Phone" required box.

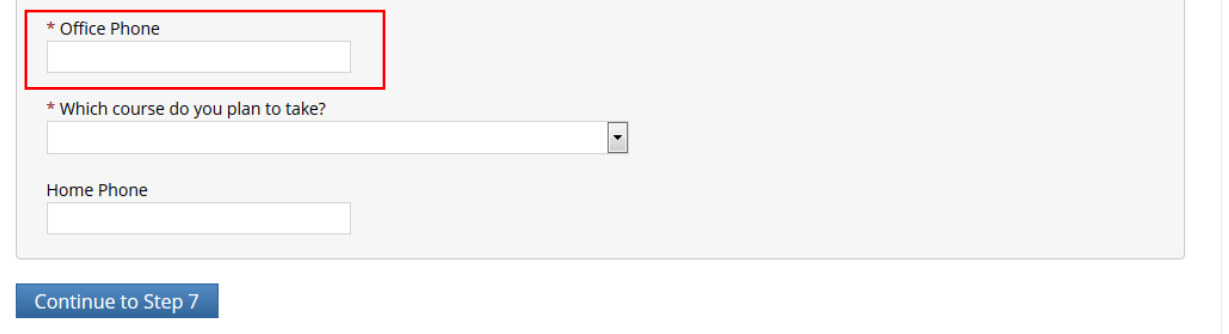

19. Click the drop-down box for "Which course do you plan to take?" and select the course which best fits you. Most of our research is done under the blue highlighted topic below, "Basic Human Subjects – Social & Behavioral Focus"; however, you can add/delete courses as needed after you have created your profile.

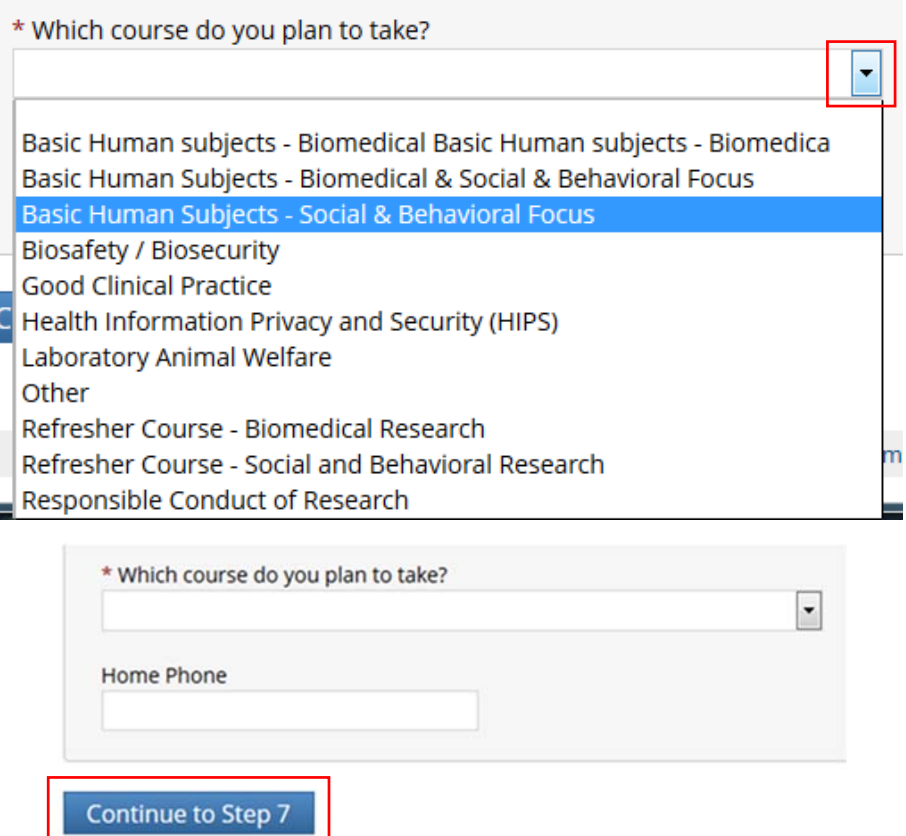

20. Click "Continue to Step 7". The screen below will populate.

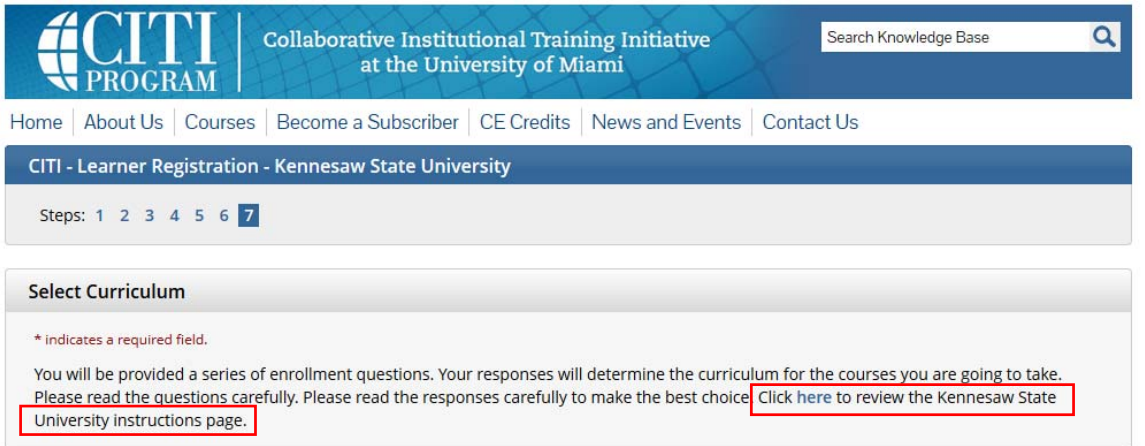

- 21. If you are unsure which Curriculum to select, please click the link found in the red box above. This will show you the KSU CITI Instructions on Course Selection document to assist in your selection.
- 22. Once you know which Curriculum you would like to Select, continue by answering the appropriate questions.

Note: you are allowed to select more than one course; however, you must make sure you complete the appropriate training required for the type of research you are doing.

23. Click "Complete Registration" when finished. The screen below will populate.

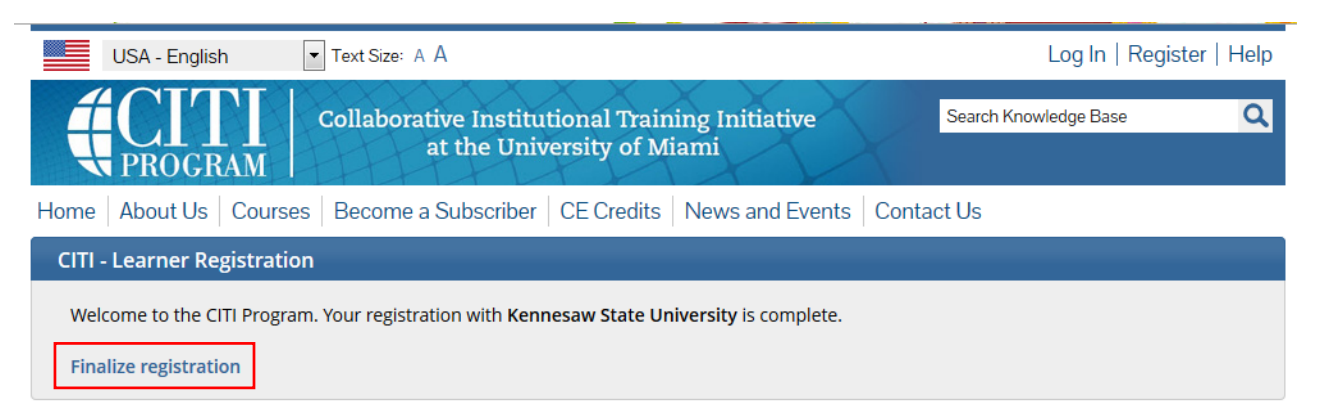

24. Click "Finalize registration". The screen below will populate with your appropriate course(s).

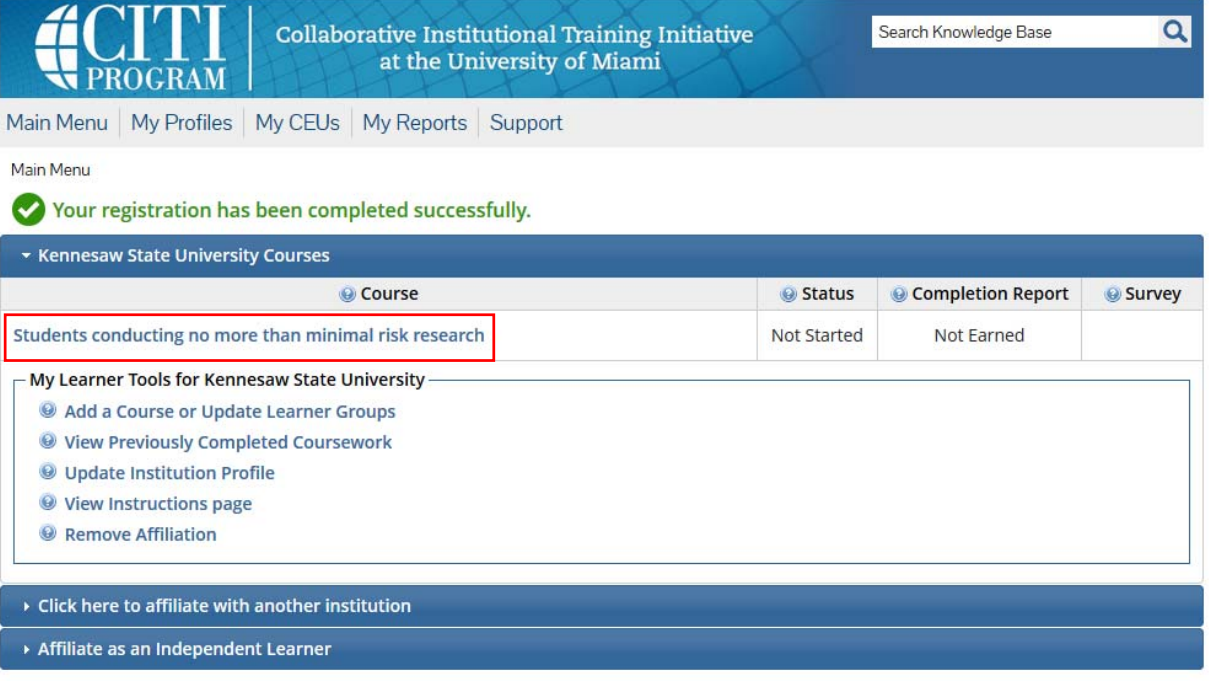

- 25. Click on your course title [example shown above] to begin your training. You may start and stop your training as needed, but we highly recommend if stopping it should be after completion of a module quiz.
- 26. After finishing each required module, you will take a quiz and receive feedback regarding your answers to each of the items. Once you have passed all required modules, scroll down to the bottom of the feedback page and click the "Go to the main menu" link. The IRB Administrator will be able to see your completion certificate, but you can also print a copy for your files.

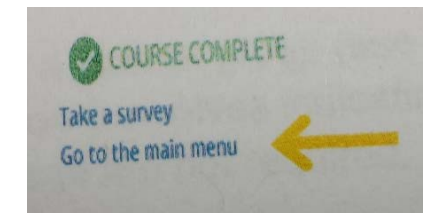

Contact the IRB Administrator at 470/578‐2268 or irb@kennesaw.edu with any questions you may have.